# **Nova Integração AutoSystem x BR Mania - AutoSystem**

#### **Sumário**

- [1 Introdução](#page-0-0)
- [2 Cadastro Padrão](#page-1-0)
	- [2.1 Cadastro em várias distribuidoras](#page-2-0)
	- [2.2 Exclusão de produtos](#page-4-0)
- [3 Vínculo Manual de Produto](#page-4-1)
- [4 Produtos Livres](#page-6-0)
- 5 Servicos
- [6 Kit de Produtos](#page-8-1)
	- [6.1 Venda de Kit Variável por Código de Barras](#page-11-0)
- [7 BR Premmia Promoção](#page-17-0)
- [8 Acúmulo de Pontos BR Premmia](#page-19-0)
- [9 Resgate de Produtos Premmia](#page-23-0)
- [10 Resgate Vale Combustível](#page-36-0)
- [11 Consultas](#page-44-0)
- [12 Relatórios](#page-48-0)
- [13 Food to Save](#page-53-0)
	- <sup>o</sup> [13.1 Configurações](#page-53-1)
		- [13.1.1 Plano de Contas](#page-53-2)
		- [13.1.2 Motivos de Movimentação](#page-55-0)
		- [13.2 Funcionalidade](#page-57-0)
			- <sup>1</sup> [13.2.1 Operação no PDV](#page-57-1)
		- [13.3 Relatórios](#page-58-0)
		- [13.4 Baixa de Vendas Realizadas](#page-60-0)
		- <sup>o</sup> [13.5 Regras de Desconto Aplicadas Automaticamente](#page-65-0)

Clique nas imagens para expandi-las.の

# <span id="page-0-0"></span>**1 Introdução**

A integração AutoSystem x BR Mania, proporciona a utilização do cadastro padrão, pontuação Premmia, envio de vendas, gestão e controle de posições livres para produtos e portal de monitoria Linx.

### **Política de Segurança da Informação:**

A empresa, tendo políticas de segurança em firewall, precisa permitir os seguintes domínios para o funcionamento adequado da transmissão de vendas realizadas: URL 1:<https://br-api.azure-api.net>

URL 2:<https://bramefunction.azurewebsites.net>

URL 3:<https://brpremmiafunction.azurewebsites.net>

URL 4:<http://cpbr.sellercorp.com.br>

## <span id="page-1-0"></span>**2 Cadastro Padrão**

A baixa do cadastro é feita via executável distribuidora.exe, o qual baixa na Matriz e replica via sincronia para as Filiais que são BR. Caso seja um único posto, o cadastro será baixado e vinculado na base local. O sistem validará ao menos uma vez por dia se há atualizações de cadastros junto ao serviço integrado para a gestão de produtos, via serviço distribuidora. Neste mesmo processo, todos os produtos ou kits de produtos que forem encontrados no cadastro padrão serão automaticamente vinculados.

O mesmo irá acontecer para produtos que são **posição livre**. Caso eles sejam cadastrados pela BR o serviço automaticamente vinculará ele ao cadastro padrão e desocupa uma posição livre.

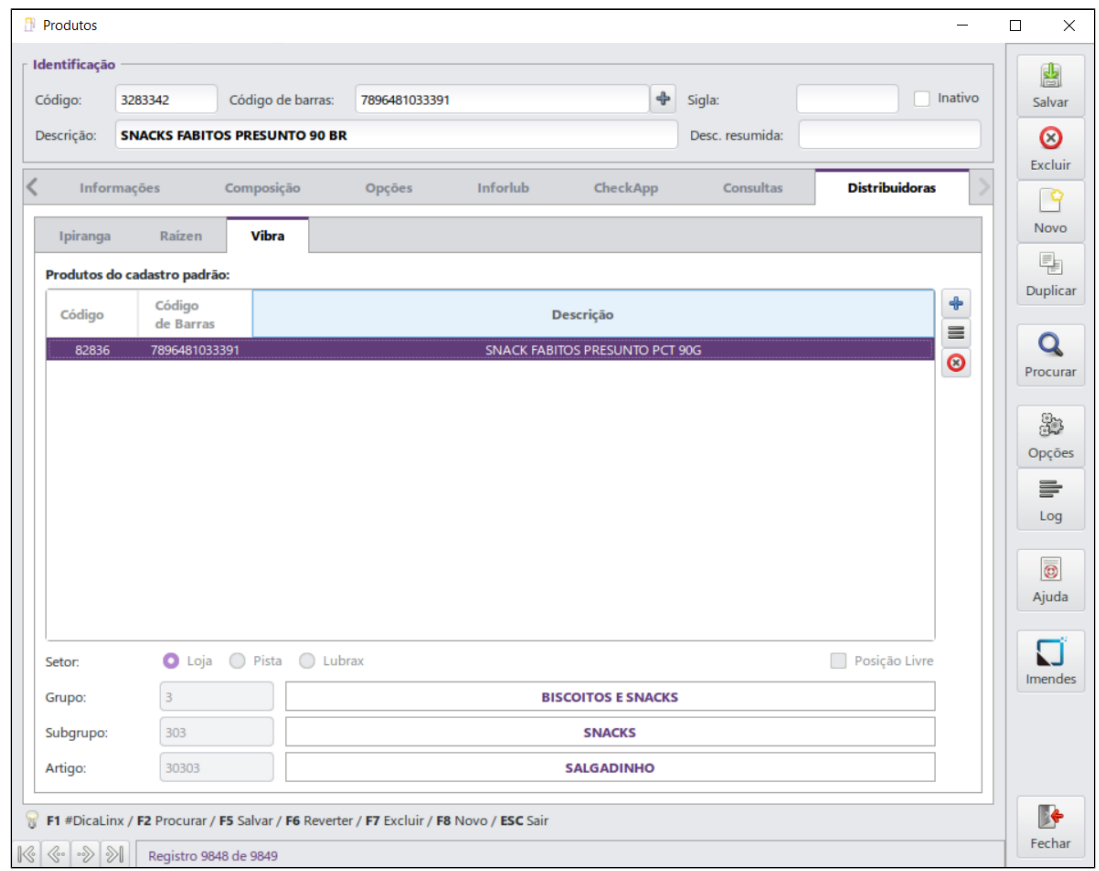

### **Atenção**

A filial não poderá mais fazer o vínculo dos produtos, apenas a matriz.

## **2.1 Cadastro em várias distribuidoras**

<span id="page-2-0"></span>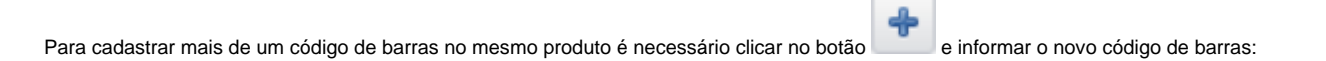

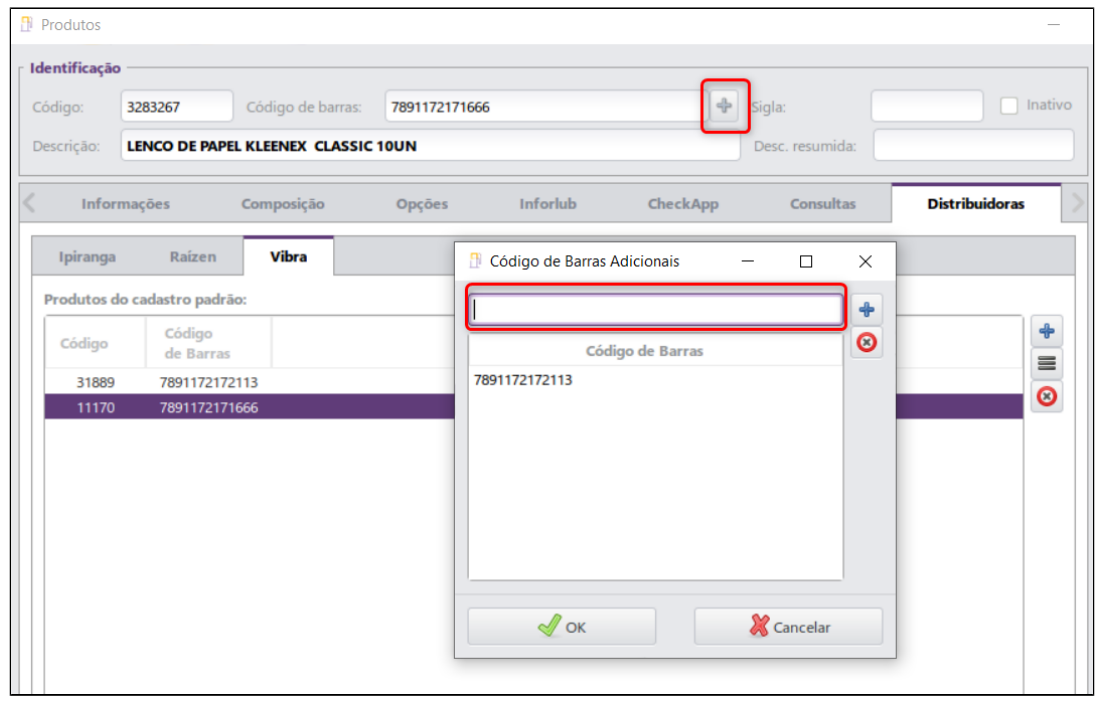

## **Atualização**

Um produto poderá ter múltiplos códigos de barras, porém os campos **Grupo**, **Subgrupo** e **Artigo** devem ser iguais.

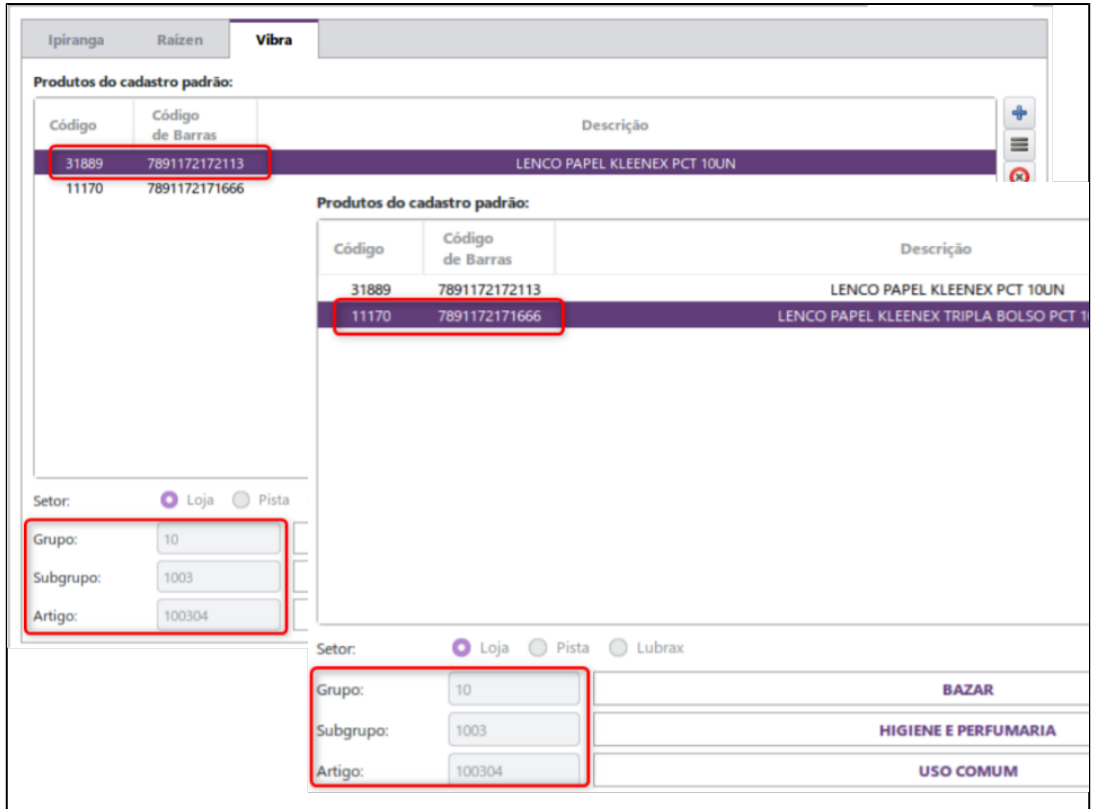

## <span id="page-4-0"></span>**2.2 Exclusão de produtos**

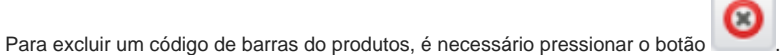

Uma vez que foram adicionados vários códigos de barras para o mesmo produto, numa distribuidora, pode ser necessário excluir algum deles. Esse processo pode ser executado normalmente, exceto quando houver apenas um código de barras, nesse caso, o sistema só permitirá excluir se o estoque do referido produto estiver zerado. A inclusão ou exclusão de códigos de barras em uma distribuidora não implica nos cadastros das outras distribuidoras.

# <span id="page-4-1"></span>**3 Vínculo Manual de Produto**

O vínculo de produtos AutoSystem aos produtos BR Mania podem ser feitos por meio do código de barras. Todos os produtos a serem vendidos no caixa, exceto combustíveis e produtos livres, devem ter o código de barras. Para realizar o vínculo, acessar o módulo **Gerencial**, menu **Cadastros > Produtos >** guia **Distribuidora**.

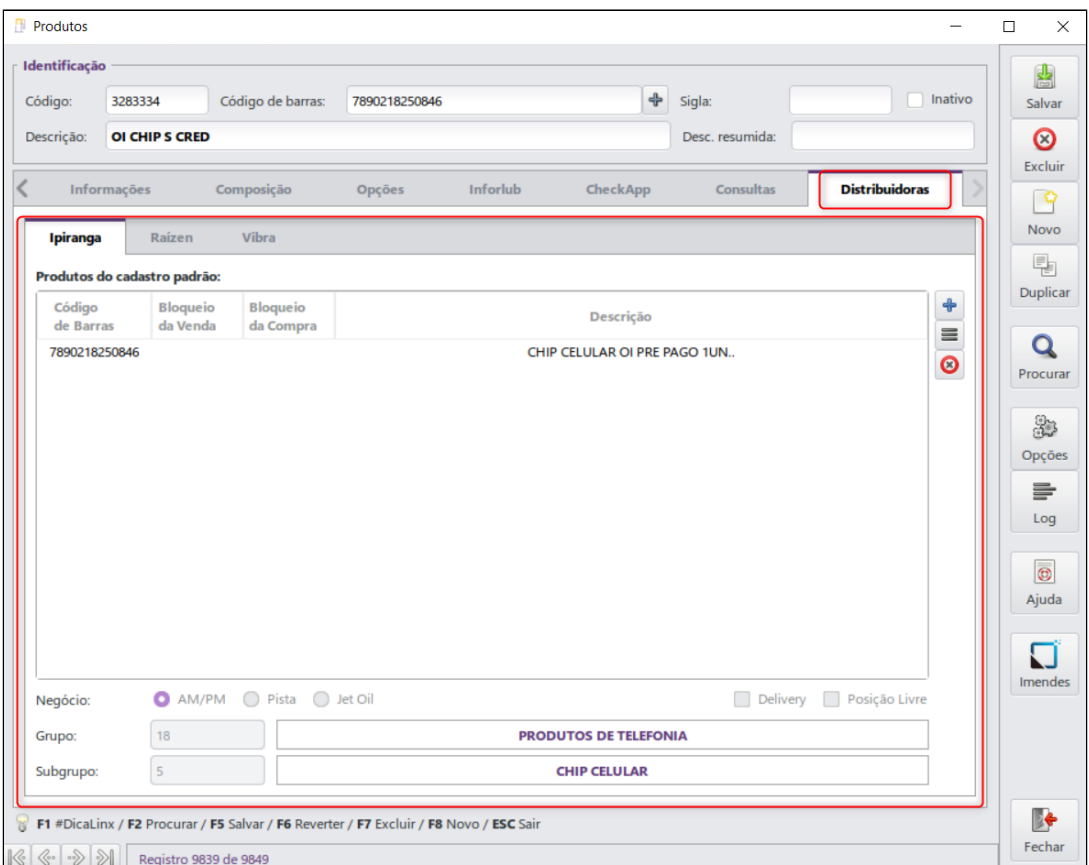

Ao digitar o código de barras correspondente a um produto BR Mania, este será automaticamente localizado pelo sistema, preenchendo todos os campos necessários, conforme exemplo abaixo:

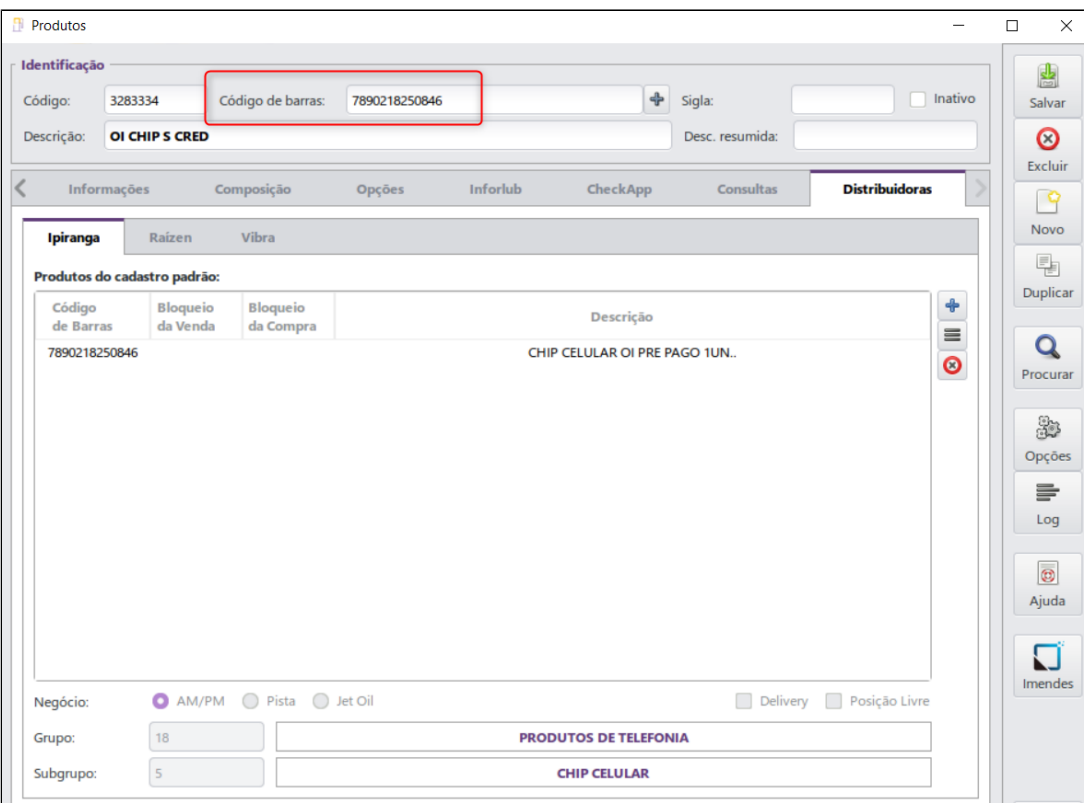

Para concluir, clicar em **Salvar**.

#### $\odot$ **Importante**

No momento da venda serão apresentados para a seleção somente os produtos que possuírem vínculos BR ou que forem produtos livres.

# <span id="page-6-0"></span>**4 Produtos Livres**

As lojas de conveniência possuem por padrão 50 posições livres de produtos a serem cadastrados e vendidos pelo estabelecimento. A quantidade de posições livres disponíveis é estabelecida pela BR Mania (franqueadora). O cadastro do produto é efetuado normalmente no módulo Gerencial, menu Cadastros > Produtos, porém é necessário acessar a guia Distribuidora e marcar a opção Posição livre, conforme exemplo abaixo:

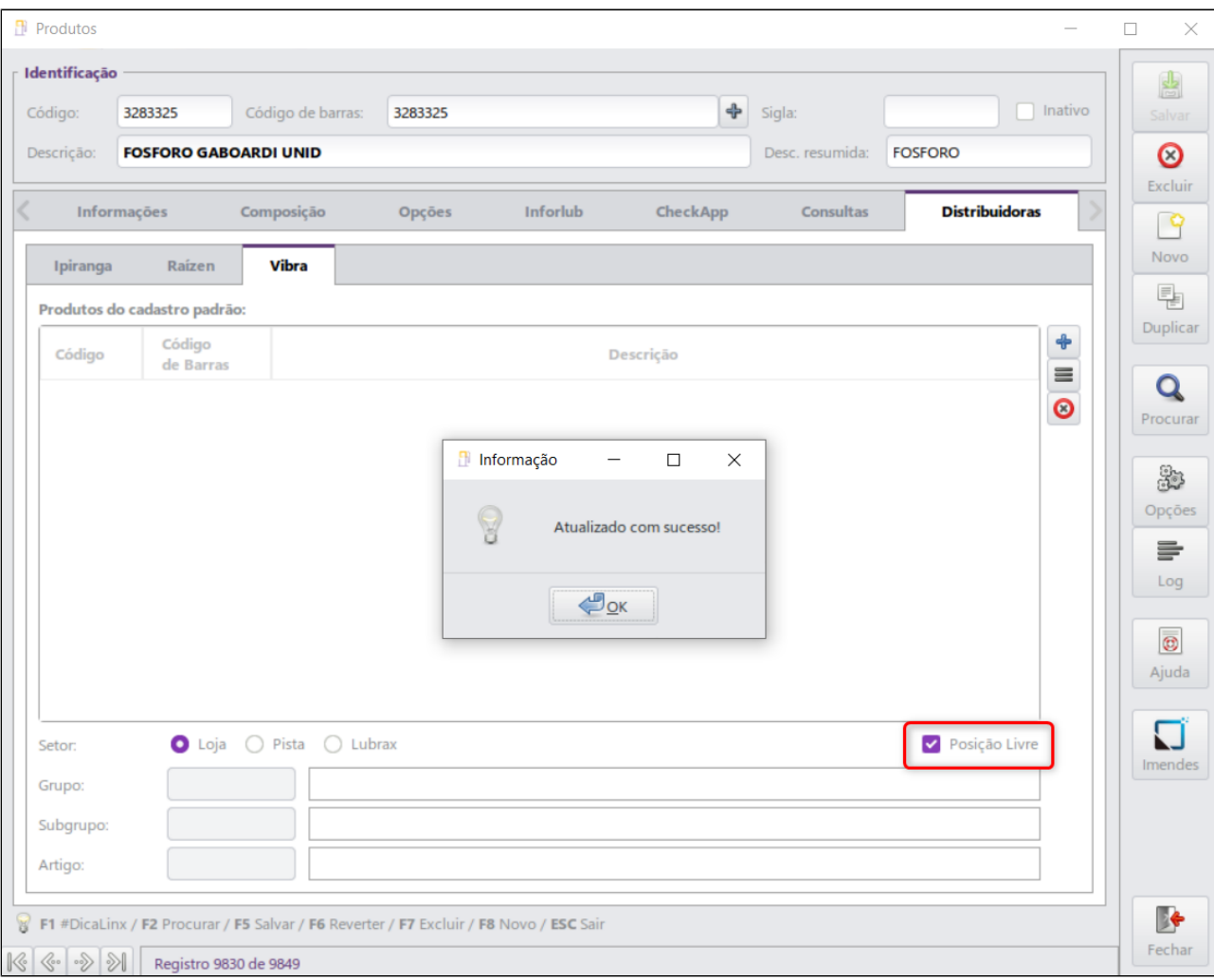

Será apresentada uma mensagem indicando a quantidade de posições livres, a quantidade utilizada e o saldo disponível pra cadastro, conforme imagem abaixo:

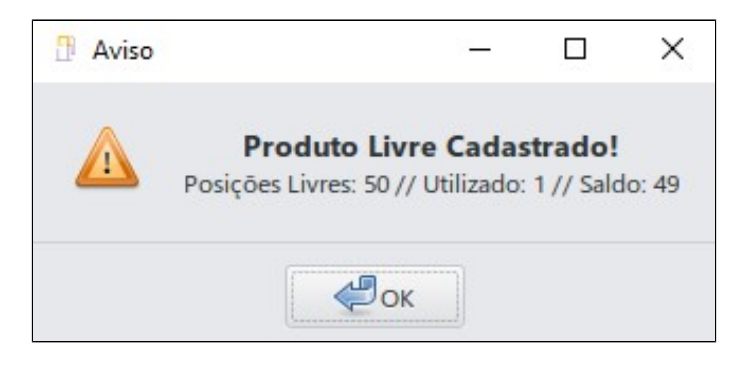

#### $\odot$ **Importante**

A opção **Posição Livre** ficará disponível para que seja **habilitada e desabilitada a qualquer momento**. A cada alteração será apresentada a mesma tela com a quantidade de posições livres, a quantidade utilizada e o saldo disponível, mencionada anteriormente.

Vale lembrar que o **cadastro de produto livre é efetuado pelas Filiais**, não estando disponível para Matriz administrativa.

# <span id="page-8-0"></span>**5 Serviços**

Os serviços cadastrados no sistema não necessitam ser vinculados a BR e nem ocupar posições livres, já que terão a mesma tratativa de combustíveis.

## <span id="page-8-1"></span>**6 Kit de Produtos**

O cadastro de Kit de produtos é realizado no menu **Cadastros > Kit de Produtos**, onde será apresentada a seguinte tela:

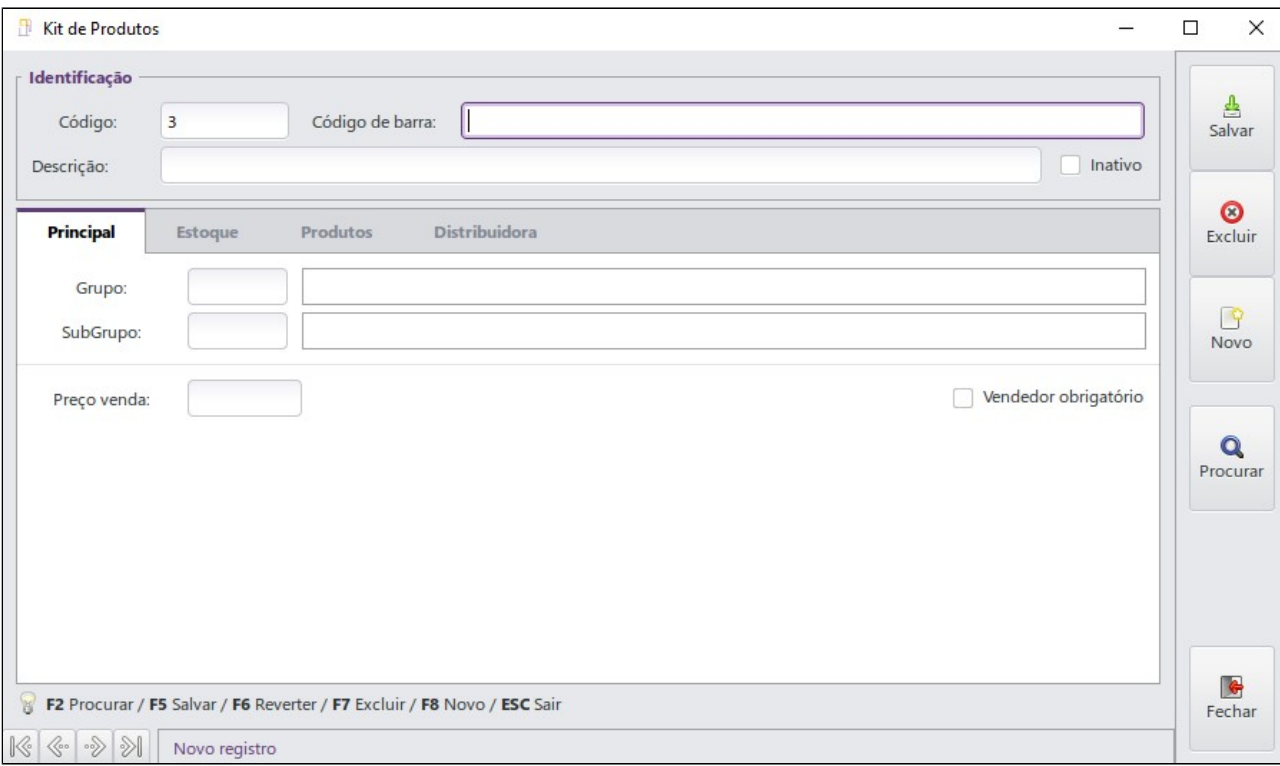

Assim como no cadastro de produtos, ao informar um código de barras de um Kit BR Mania, os dados serão automaticamente carregados na tela.

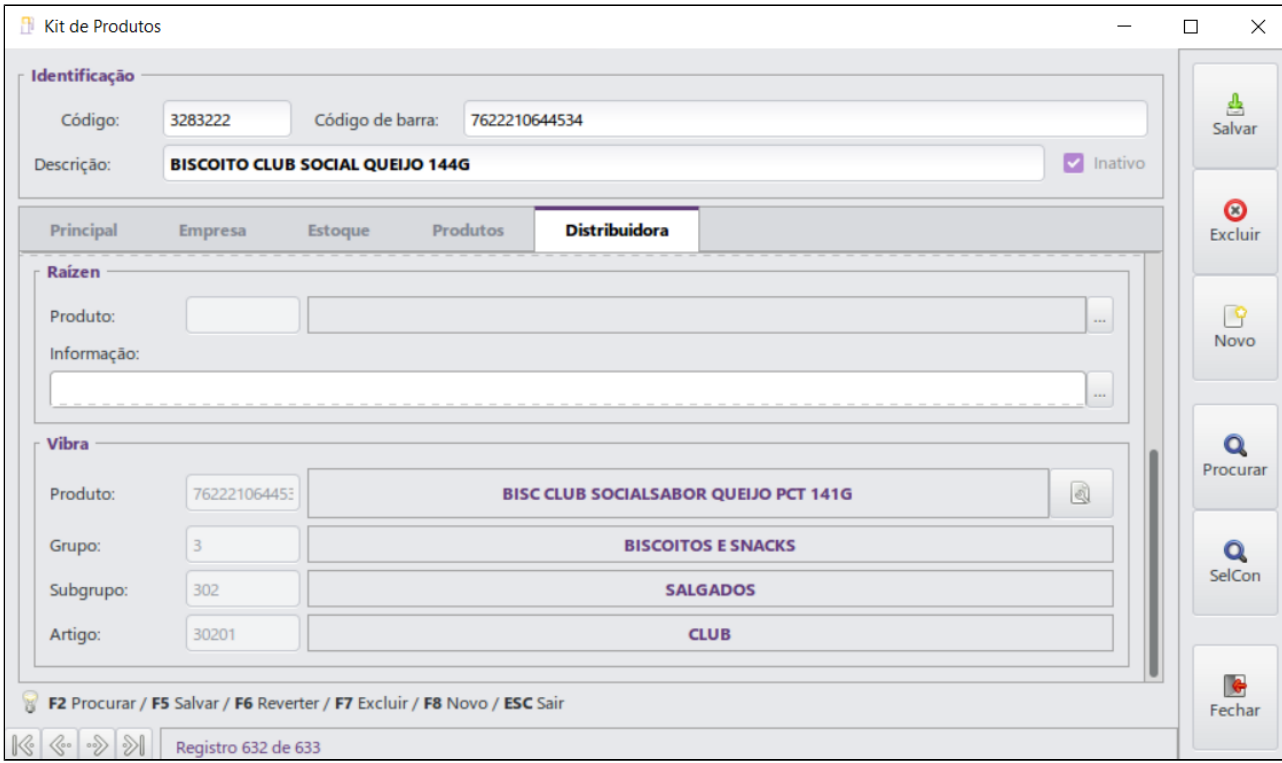

Os produtos que compõem o Kit devem estar previamente cadastrados no sistema. Caso ainda não estejam, devem ser providenciados os cadastrados destes, acessando o menu **Cadastros > Produtos**.

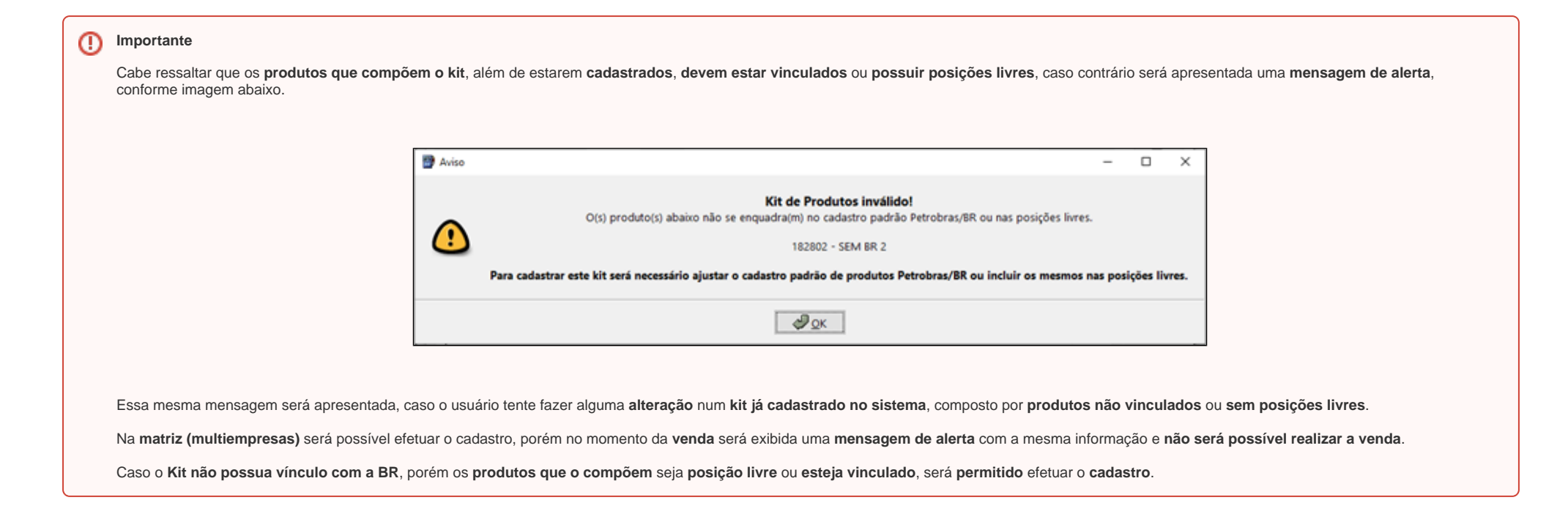

## <span id="page-11-0"></span>**6.1 Venda de Kit Variável por Código de Barras**

Acessar a rotina: **Gerencial > Cadastros > Kit de Produtos**, selecionar ou criar um kit variável, e nos produtos do kit, deixar desmarcada a flag **Obriga Cód. de Barras**:

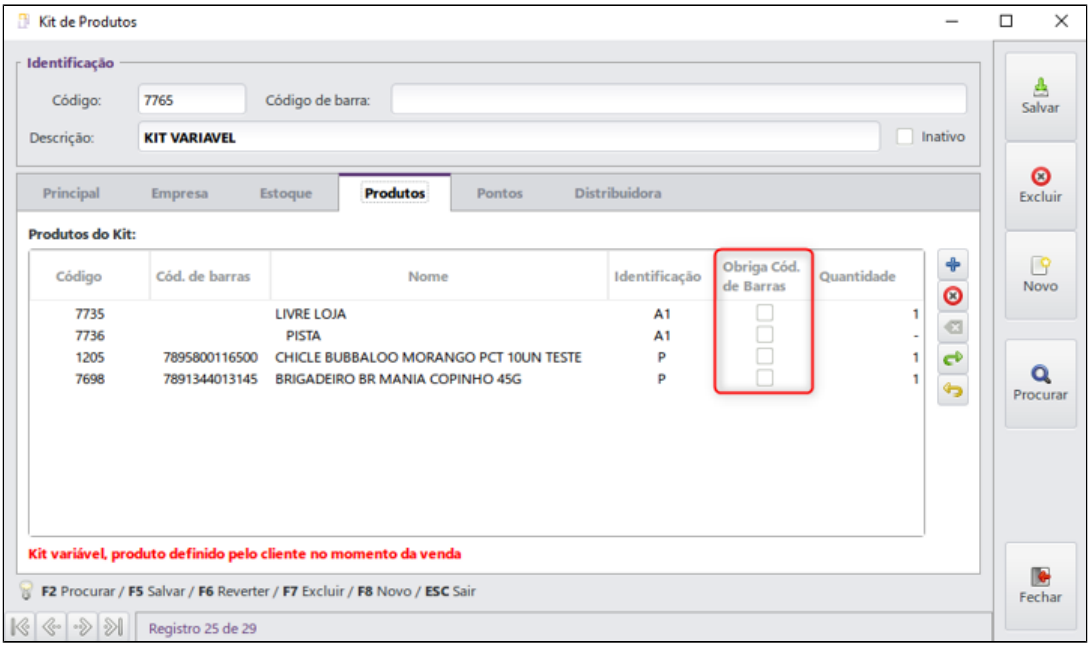

No módulo Caixa, iniciar uma venda e selecionar o kit variável. Na composição do kit e com a flag desmarcada, poderá escolher a composição apenas dando 2 clicks no produto, ou pelo tiro de scanner:

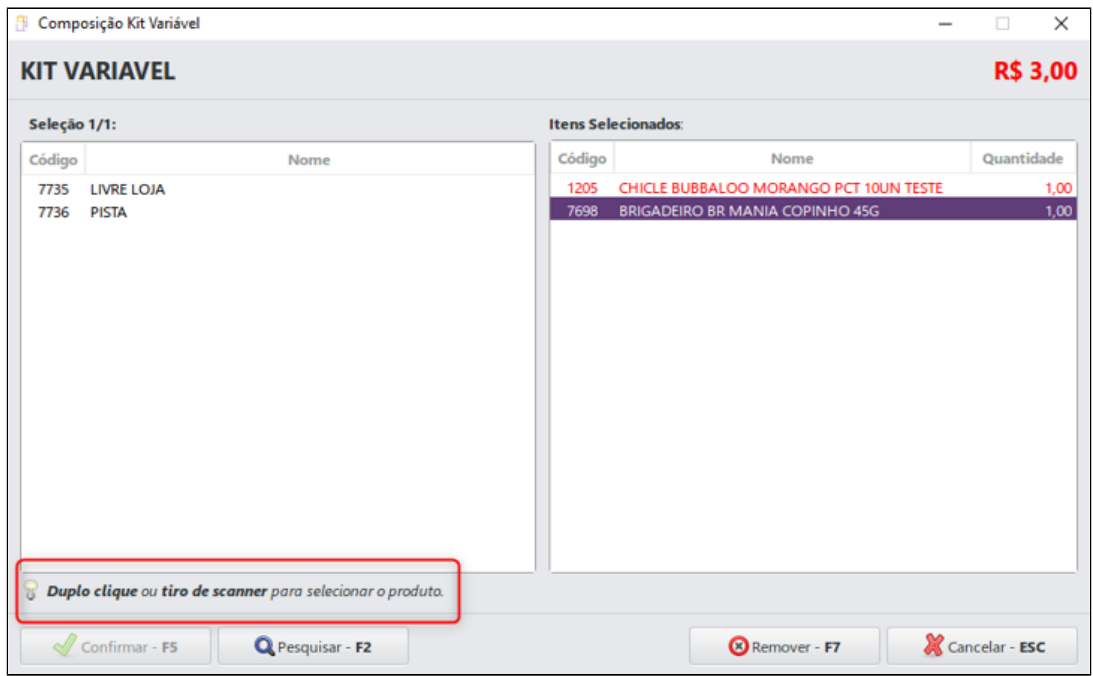

Marcar a flag para produtos que contenham código de barras:

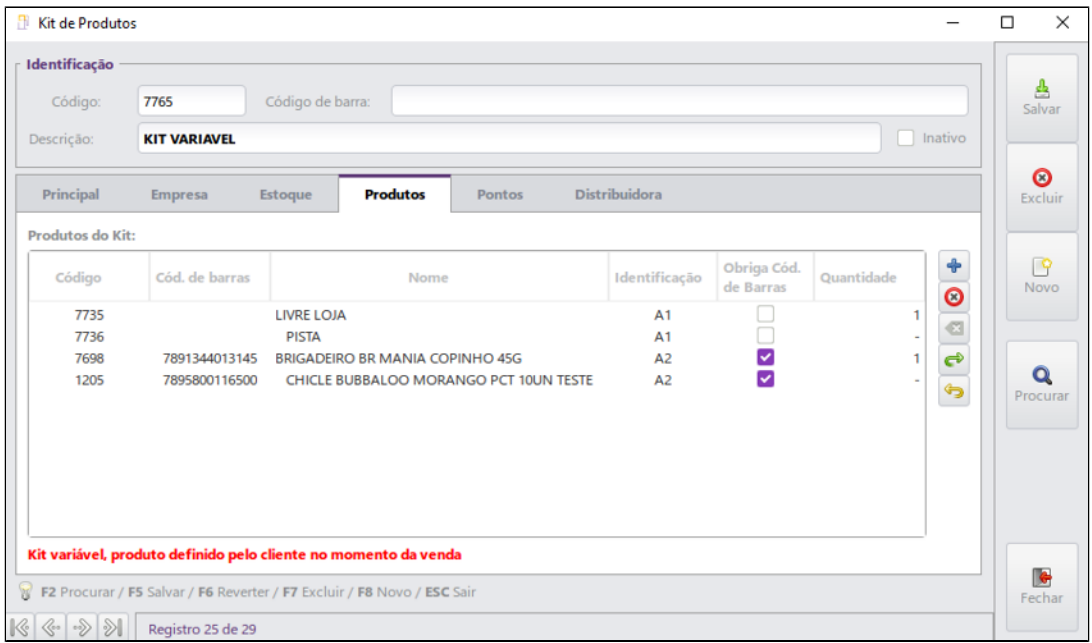

No módulo Caixa, iniciar uma venda e selecionar o kit variável. Na composição do kit e com a flag marcada, os produtos só serão adicionados caso forem scaneados ou se informar o código de barras na mesma tela:

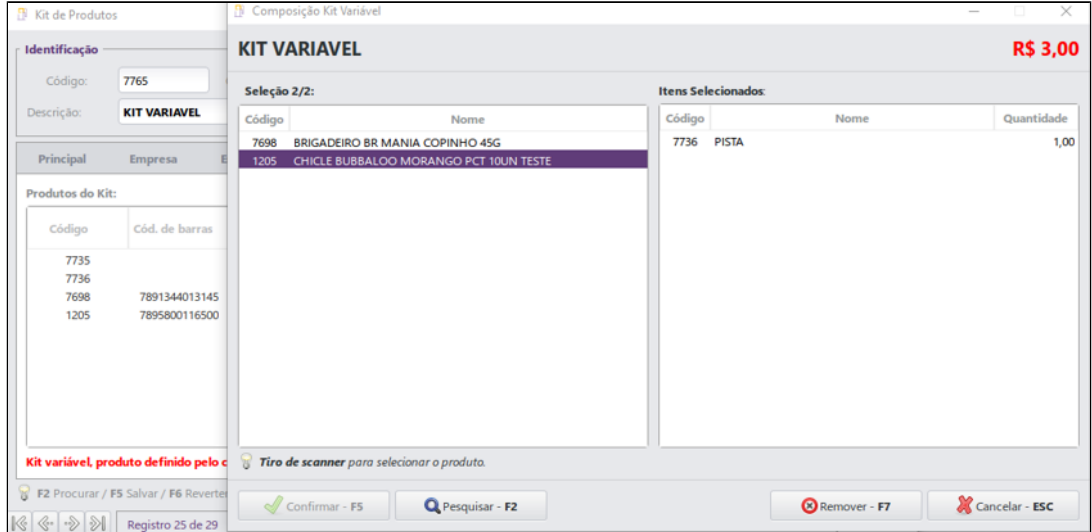

Caso clique no botão **Pesquisar – F2**, será mostrada uma mensagem de aviso:

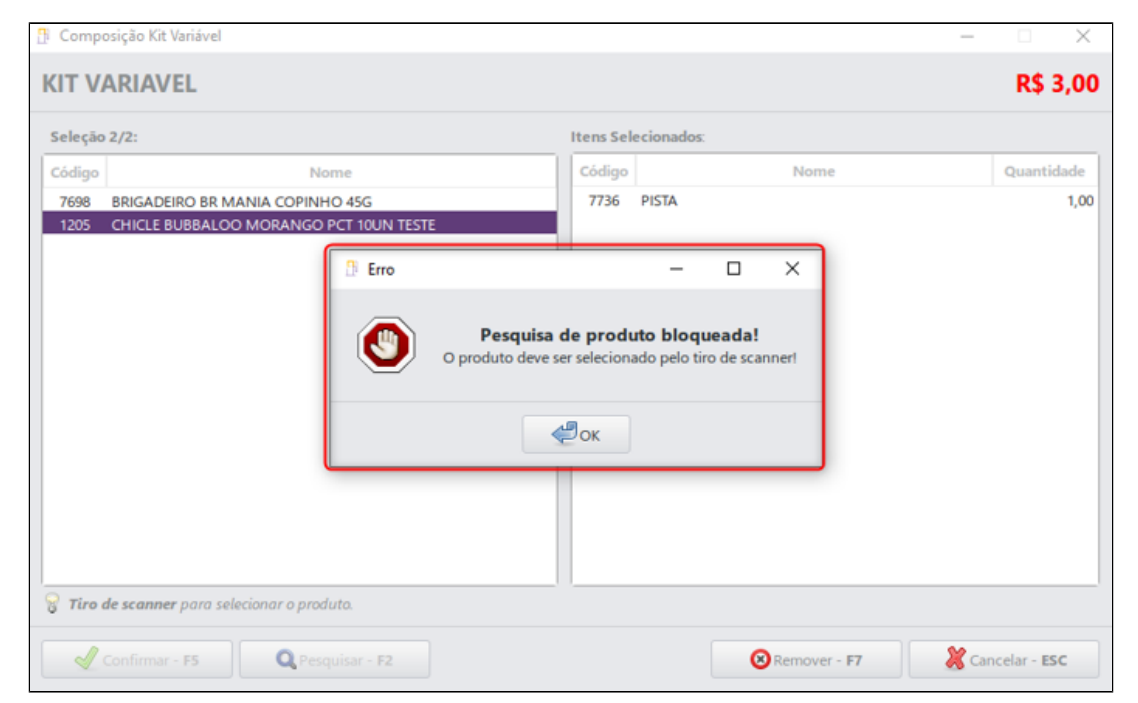

Os grupos e subgrupos de produtos que foram adicionados ao Kit Variável aparecem corretamente para serem vendidos, exceto que para ambos os casos, não há código de barras:

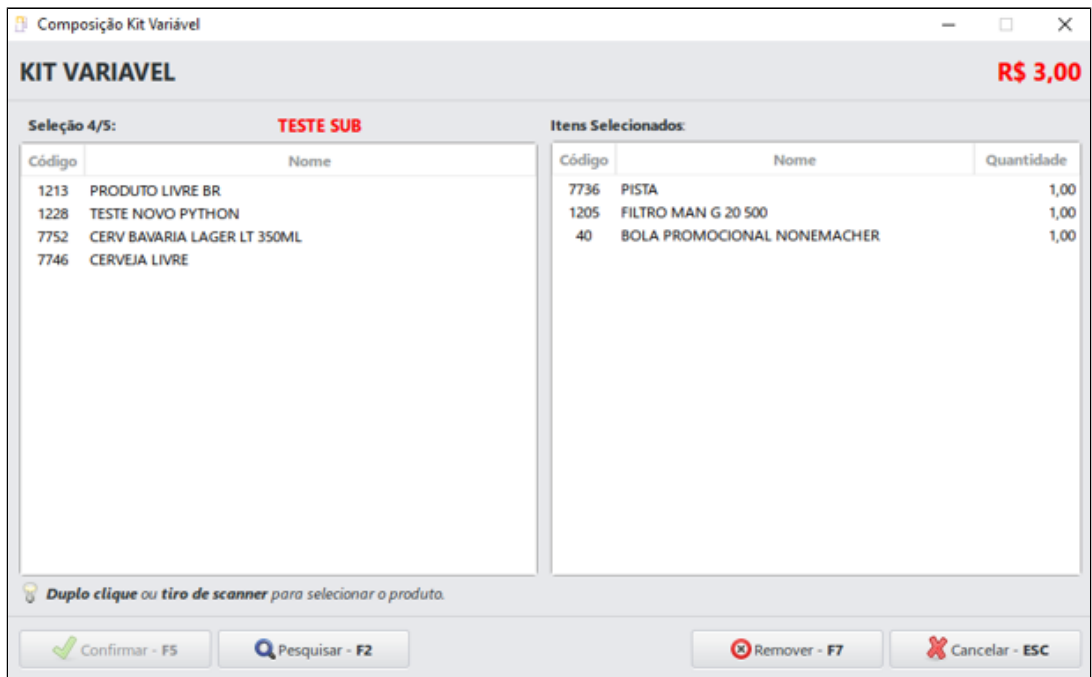

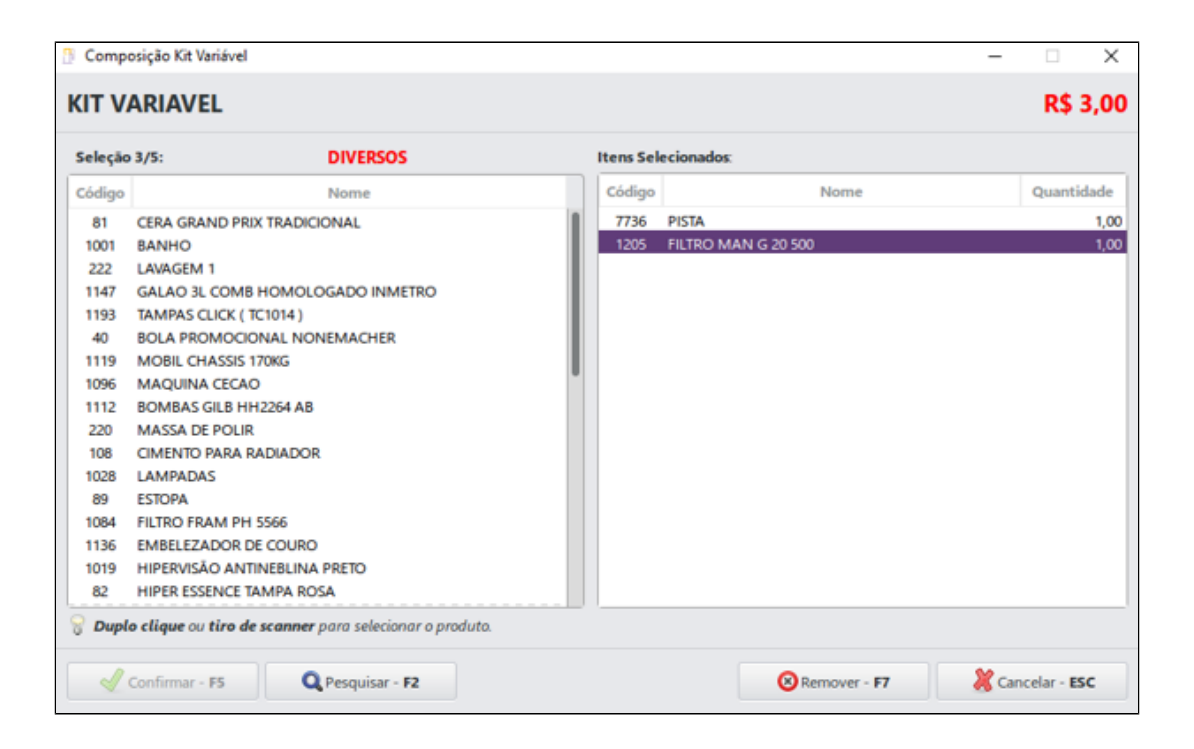

## <span id="page-17-0"></span>**7 BR Premmia - Promoção**

O programa de pontos BR Premmia dispõe de promoções de produtos para resgate, as quais podem ser consultadas no menu **Configurações > Módulos > BR Mania > BR Premmia > Promoção**. Ao acessar esta funcionalidade, será apresentada a seguinte tela:

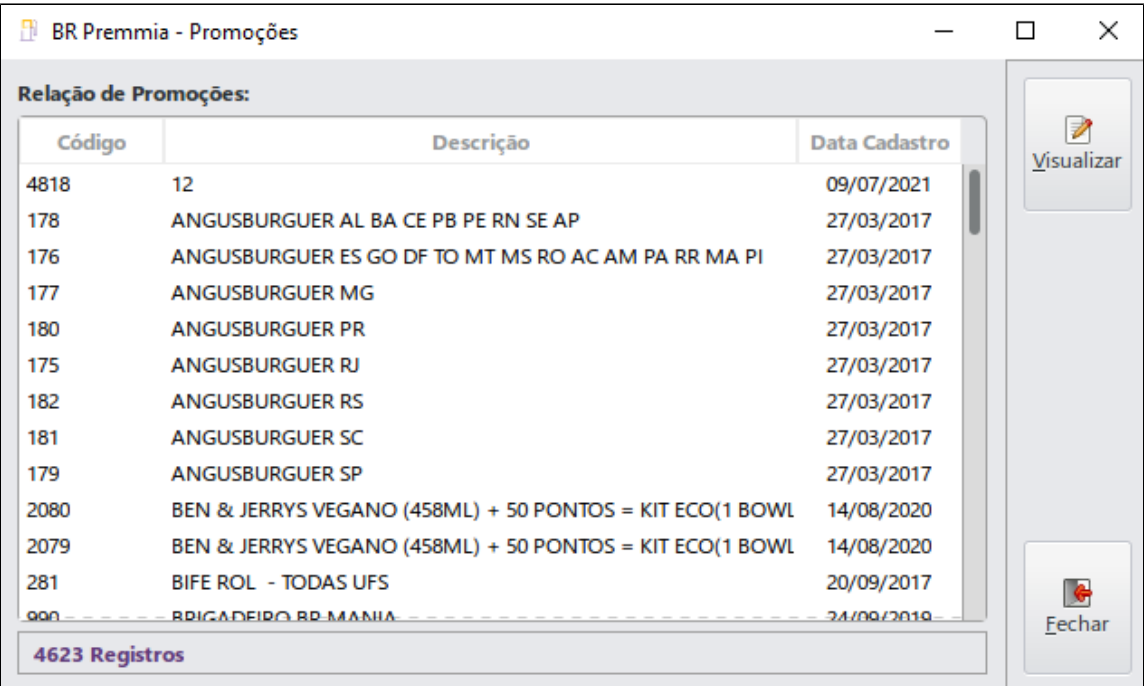

Selecionar a promoção a ser consultada e clicar em **Visualizar**. Será exibida na tela a **Promoção** com seus respectivos dados.

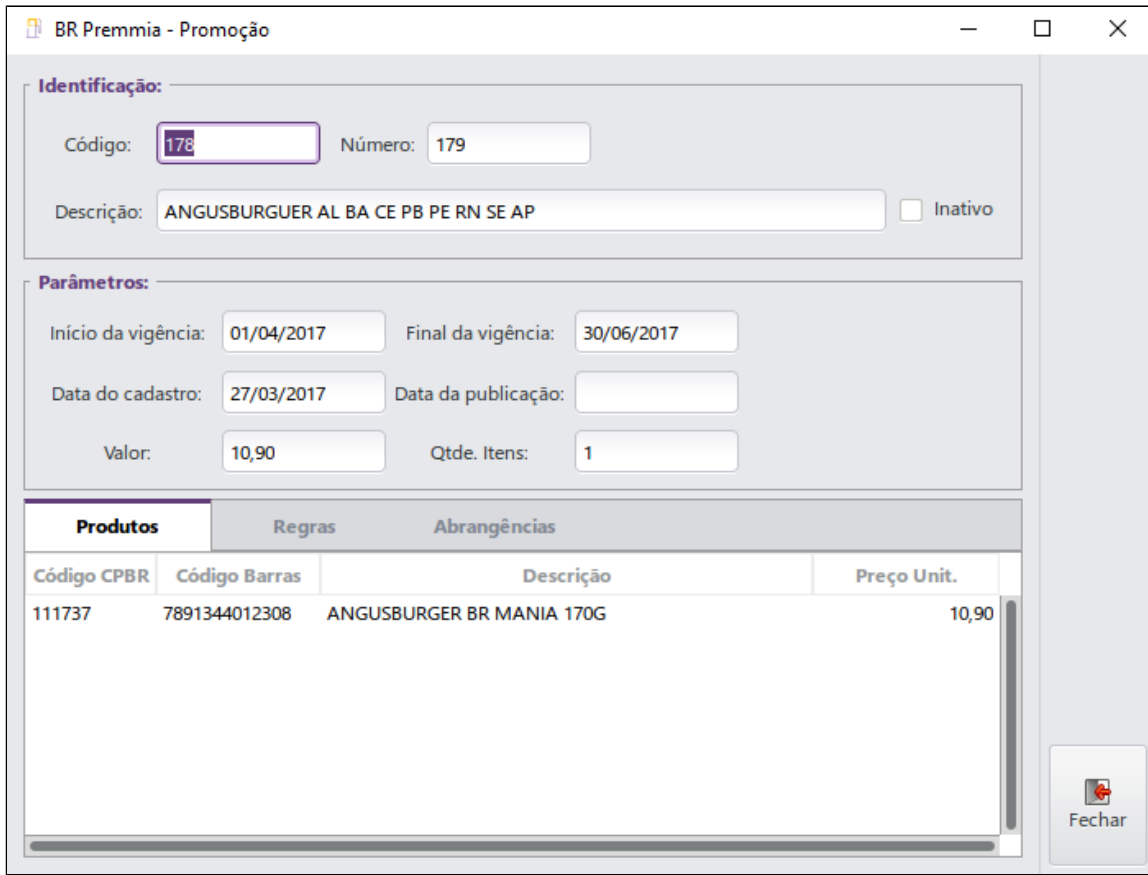

#### $\odot$ **Importante**

Para efetuar o resgate de um produto, este deve estar previamente cadastrado no sistema, ou seja, os produtos que constam como **Promoção** devem ser cadastrados no menu **Cadastros > Produtos** para serem resgatados. É necessário que estejam vinculados.

## <span id="page-19-0"></span>**8 Acúmulo de Pontos BR Premmia**

Durante a venda no Caixa é possível efetuar acúmulo de pontos referente à compra. Ao iniciar a venda, após selecionar o item, será apresentada uma tela para inserir o CPF do consumidor, uma vez que o acúmulo é feito por CPF.

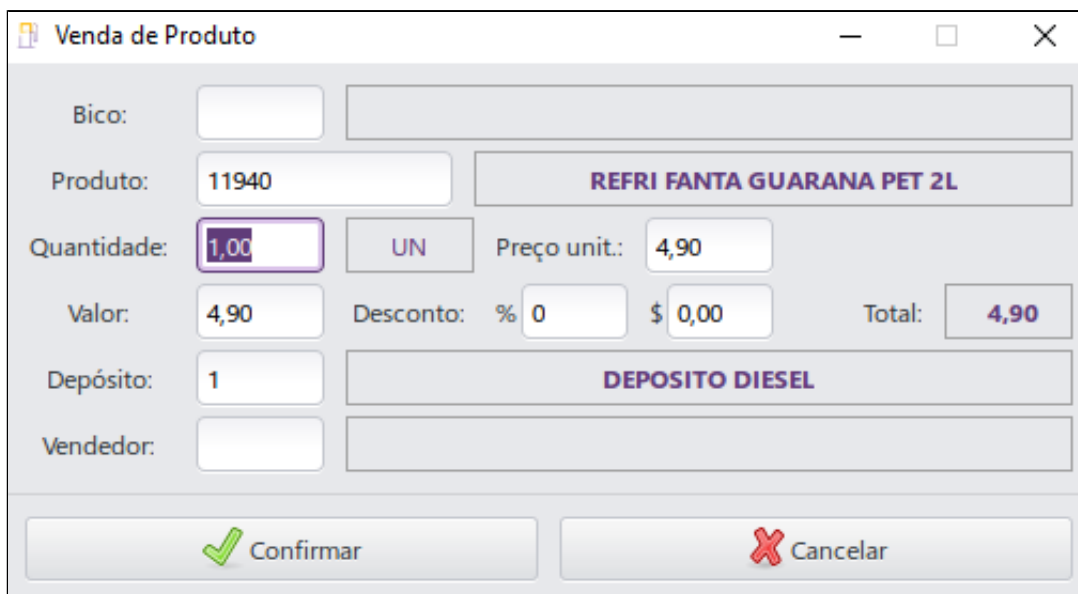

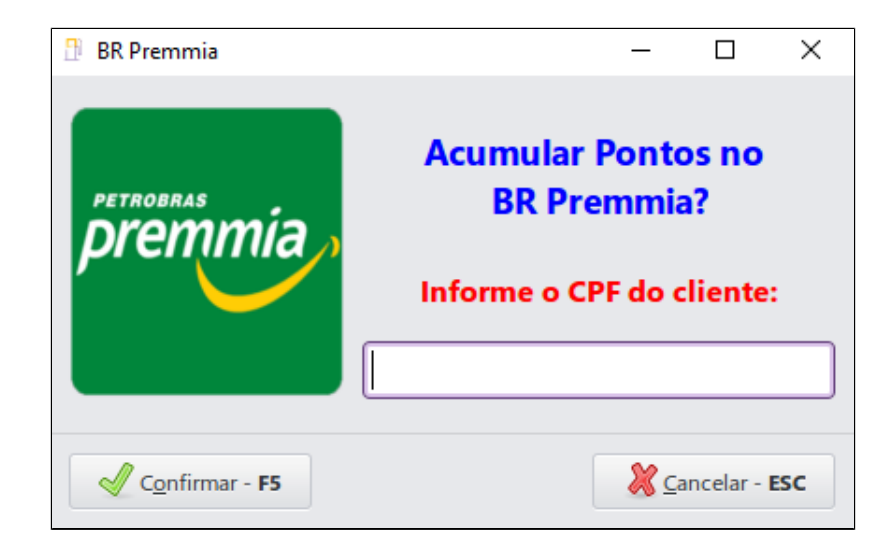

![](_page_21_Picture_1.jpeg)

![](_page_22_Picture_4.jpeg)

Ao concluir a transação será apresentado um comprovante não fiscal informando o saldo de pontos do consumidor, conforme exemplo abaixo:

![](_page_23_Picture_42.jpeg)

Caso ocorra alguma falha de comunicação com a BR Premmia ao finalizar a venda e efetuar o cálculo de pontos, o sistema fará a gravação do acúmulo de pontos e o envio será feito posteriormente.

#### $\Omega$ **Importante**

Como forma de segurança, o Premmia não permite que seja realizado mais de um processo de acúmulo para o mesmo cliente/estabelecimento/valor dentro de um prazo de 24h.

## <span id="page-23-0"></span>**9 Resgate de Produtos Premmia**

Também é possível efetuar o resgate de pontos acumulados, que podem ser trocados por produtos e/ou benefícios. Para isso, acessar o módulo Caixa e pressionar a tecla de atalho K. Será apresentada uma tela para infor mar o CPF do consumidor. Da mesma forma que no acúmulo, caso o cliente possua Pin Pad (TEF), o CPF será digitado pelo cliente no equipamento.

![](_page_23_Picture_6.jpeg)

Os benefícios estarão disponíveis no AutoSystem a partir das versões **3.3.1.23** ou superior.

![](_page_24_Picture_0.jpeg)

Após inserir o CPF e **Confirmar**, o sistema valida quais promoções estão vigentes e quais os benefícios que o cliente informado possui.

![](_page_24_Picture_2.jpeg)

Será apresentada uma tela com a relação de produtos da promoção para resgate e os benefícios que o cliente possui conforme o nível em que está no momento. Nesta tela é informado o nível do cliente no Premmia e o vencimento do nível para este cliente.

![](_page_25_Picture_20.jpeg)

É possível selecionar uma ou mais promoções e/ou benefícios para a mesma operação de resgate. Existem alguns tipos de benefícios possíveis na operação de resgate (descritas abaixo). A coluna **QTDE** de cada um dos benefícios se refere a quantidade disponível para cada um dos benefícios, e quando a quantidade for **Zero**, uma mensagem referente à quantidade será apresentada caso se tente resgatá-los:

![](_page_25_Picture_2.jpeg)

#### **Descrição dos Tipos de Benefícios**

- **Tipo Informativo:** somente mensagens promocionais que retornam da BR para orientação ao consumidor. Ao clicar sobre o item 2x é apresentada a mensagem promocional;
- **Tipo Queima:** benefício que realiza o resgate de alguns itens em 100% do valor do item, sem custo ao cliente final;
- **Tipo Desconto:** permite dar um percentual de desconto em um determinado produto.

#### $\Omega$ **Importante**

Os benefícios que são **Consumo/Queima** ou Desconto precisam que os itens sejam previamente cadastrados no AutoSystem para que o resgate seja realizado. Quando o item não estiver cadastrado, a mensagem abaixo será apresentada:

![](_page_26_Picture_6.jpeg)

Ao **Confirmar** o benefício ou promoção, será solicitada a senha do cliente para o programa Premmia:

![](_page_27_Picture_0.jpeg)

Ao **Confirmar** a senha, será dado prosseguimento na venda. Ao concluir será emitido o comprovante fiscal.

Para os benefícios do tipo **Consumo/Queima** o resgate apresentará a tela abaixo, orientando que esta operação não tem processo de cancelamento ou desfazimento da operação através do sistema:

![](_page_27_Picture_3.jpeg)

Após confirmação, o sistema insere os itens selecionados e finaliza a venda com a forma de pagamento **Resgate Premmia**.

Para benefícios do tipo **Desconto** o sistema aplica um no resgate do item, conforme percentual definido no benefício.

![](_page_28_Picture_10.jpeg)

Ao **Encerrar a venda** o sistema solicita a forma de pagamento e mostra que o desconto promocional será finalizado com a forma de pagamento Premmia.

No exemplo abaixo o valor do item é de R\$ 15,00, o benefício é de R\$ 3,75 e o valor pago pelo cliente será de R\$11,25:

![](_page_29_Picture_21.jpeg)

### **Importante**

Em benefícios do tipo **Desconto** ou **Consumo/Quebra** somente o valor referente ao desconto na venda não deve ser cobrado do cliente, pois este valor será realizado com a forma de pagamento **Resgate Premmia** e se refere ao benefício concedido ao cliente.

![](_page_30_Picture_0.jpeg)

E na sequência faz a emissão do documento fiscal. O sistema realiza a pontuação do valor realmente pago pelo cliente e imprime o comprovante da pontuação:

BRPREMMIA COMPROVANTE DE ACUMULO DE PONTOS CPF....: XXX.XXX.XXX-40 DATA...: 11/08/2021 11:32 VALOR..: R\$ 4,90 PONTOS.: 5,00 SALDO..: 23.975,00 ----------------Caro participante, Voce pontuou 5 pontos Premmia no CPF XXX.XXX.XXX-40 e o seu saldo atual e de 23.975 pontos Premmia. Seu nivel atual e Essencial PROMOCAO COMPLETA COM PREMMIA NAO GANHOU VALE-COMBUSTIVEL. TENTE NOVAMENTE. CAS E REGULAMENTOS EM PETROBRASPREMMIA.COM.BR

# **9.1 Configurações**

É necessário realizar o cadastro de um motivo de movimentação para o resgate de benefícios ou promoções, a partir da versão **3.3.1.23**. Isso porque o sistema ao invés de aplicar um desconto na venda vai utilizar uma forma de pagamento para apresentação destes descontos.

![](_page_32_Picture_1.jpeg)

![](_page_34_Picture_1.jpeg)

Na tela dos **Motivos de Movimentação**, na guia I**nformações**, deve-se associar no campo I**nformações adicionais** o tipo BR Premmia a esta forma de pagamento. Os campos Tip**o pag. NF-e/NFC-e** e Ti**po pagamento CF-e** também devem ser identificados conforme o caso.

Para concluir, clicar em **Salvar**.

Na sequência, acessar o menu **Configurações > Parâmetros > Motivos de Movimentação** e na chave **BRPREMMIA** associar o motivo criado:

![](_page_35_Picture_43.jpeg)

# <span id="page-36-0"></span>**10 Resgate Vale Combustível**

Outra opção referente ao resgate de pontos é o vale combustível, onde por meio do aplicativo **Petrobras Premmia** o cliente faz a troca de pontos por valor. Essa troca irá gerar um saldo em valor que poderá ser utilizado para pagamento de abastecimento ou produtos. Abaixo serão descritas as configurações necessárias e uma operação utilizando o vale combustível.

#### **Cadastro de Conta**

Para criar uma nova forma de pagamento é necessário cadastrar uma conta contábil referente ao vale combustível, no plano de contas. Para isso, acessar o menu Cadastros > Plano de Contas, selecionar a estrutura Ativ **o > Valores a Receber** e clicar em **Novo**, conforme abaixo:

![](_page_36_Figure_5.jpeg)

Na tela apresentada, alguns campos deverão ser preenchidos, conforme mostra o exemplo abaixo:

![](_page_37_Picture_32.jpeg)

Informar o **Nome** da conta a ser cadastrada, no campo **Tipo** marcar a opção **Conta a receber** e na aba **Opções** marcar a opção **Aceitar lançamentos**. Para finalizar clicar em **Confirmar**.

#### **Cadastro de Motivo de Movimentação**

Para criar um novo motivo de movimentação, que será a forma de pagamento utilizada no Caixa, acessar o menu **Cadastros > Motivos de Movimentação**. Na tela apresentada, alguns campos deverão ser preenchidos, como mostra o exemplo abaixo:

![](_page_38_Picture_29.jpeg)

Inserir o Nome da forma de pagamento, no campo Conta debitar informar a conta cadastrada no plano de contas (no exemplo apresentado a conta é a 1.3.25 - Vale Combustível BR Premmia), no campo Conta creditar informar a **conta de ponto de venda**, nos campos referentes ao **Tipo movto** selecionar a opção **Forma de Pagamento** e marcar a opção **Forma pagamento**.

Acessar a guia **Informações** e preencher algumas informações, conforme mostra o exemplo abaixo:

![](_page_39_Picture_35.jpeg)

Na subaba **Informação**, no campo **Informações adicionais** selecionar a opção **BR Premmia**. Caso esta **opção não seja selecionada**, não será possível utilizar o resgate como **forma de pagamento.**

A opção **Vale Combustível** também deve ser selecionada nos campos **Tipo pag. NF-e / NFC-e** ou **Tipo pagamento CF-e**, conforme o **documento fiscal** utilizado no estabelecimento.

Em ambientes **PAF-ECF**, acessar a aba **ECF / TEF** e incluir no campo **Forma Pgto ECF** a forma de pagamento registrada na ECF:

![](_page_40_Picture_14.jpeg)

Para concluir clicar em **Salvar**.

#### **Venda com Vale Combustível**

Iniciar a venda utilizando a tecla de atalho F5 e informar o CPF do consumidor para pontuação.

![](_page_41_Picture_0.jpeg)

Será apresentada a tela para informar a forma de pagamento e identificação do cliente.

![](_page_41_Picture_21.jpeg)

No campo Forma de Pgto deve ser informado o motivo de movimentação criado anteriormente (no exemplo foi demonstrado o Vale Combustível - BR Premmia). Em seguida Confirmar e dar continuidade ao processo de venda, com a seleção do abastecimento e produtos desejados.

![](_page_42_Picture_18.jpeg)

Ao finalizar a venda utilizando a tecla de atalho F5, o consumidor deverá digitar sua senha:

![](_page_43_Picture_0.jpeg)

Ao **Confirmar**, o pagamento será processado e após confirmado será emitido um comprovante não fiscal com o acúmulo e o saldo de pontos:

![](_page_43_Picture_2.jpeg)

![](_page_43_Picture_3.jpeg)

![](_page_44_Picture_17.jpeg)

## <span id="page-44-0"></span>**11 Consultas**

No módulo BR Mania foram disponibilizadas consultas de produtos e unidades de medida.

A **consulta de produtos BR Mania**, pode ser feita no menu **Configurações > Módulos > BR Mania > Consultas > Produtos**. Será apresentada a seguinte tela:

![](_page_45_Picture_8.jpeg)

Ao clicar em **Procurar**, será exibida uma lista com os produtos da BR Mania. Selecionar o produto e clicar em **Confirmar**.

![](_page_46_Picture_4.jpeg)

A consulta será apresentada na tela de Produtos:

![](_page_47_Picture_8.jpeg)

A **consulta de unidades de medida**, pode ser feita no menu **Configurações > Módulos > BR Mania > Consultas > Unidades de Medida**. Será apresentada a seguinte tela:

![](_page_48_Picture_38.jpeg)

Serão exibidas as unidades de medidas e as respectivas siglas. Para concluir a consulta clicar em **Confirmar**.

# <span id="page-48-0"></span>**12 Relatórios**

Foram disponibilizados no menu Configurações > Módulos > BR Mania > Relatório, alguns relatórios para consultas e conferências de Produtos livres e não vinculados, Venda realizada, Vendas BR e Setor de **produtos em lote**.

#### **Produtos Livres e Não Vinculados**

Ao acessar o relatório de **Produtos Livres Não Vinculados** será apresentada a seguinte tela:

![](_page_49_Picture_8.jpeg)

Em caso de multiempresa, será exibido o campo **Empresa**, o qual possui preenchimento obrigatório. Após a seleção dos filtros clicar em **Visualizar**.

![](_page_50_Picture_14.jpeg)

Serão apresentados todos os produtos livres e não vinculados, assim como as descrições e número de posição.

#### **Venda Realizada**

Ao acessar o relatório de **Venda Realizada** será apresentada a seguinte tela:

![](_page_51_Picture_20.jpeg)

Após a seleção dos filtros clicar em **Visualizar**. O sistema irá exibir uma mensagem para atualização do estoque.

![](_page_51_Picture_2.jpeg)

Ao clicar no botão **Sim**, o estoque será atualizado e o relatório emitido:

![](_page_52_Picture_43.jpeg)

Serão apresentadas as quantidades de produtos vendidos, total de vendas brutas, descontos, acréscimos, total de venda líquida, total e percentual de margem de contribuição, percentual de participação total de **vendas**, percentual de participação de **margem de contribuição** e **ticket médio**.

#### **Vendas BR**

Ao acessar o relatório de **Vendas BR** será apresentada a seguinte tela:

![](_page_52_Picture_44.jpeg)

Após a seleção dos filtros clicar em **Visualizar**.

![](_page_53_Picture_58.jpeg)

Além das **informações** apresentadas no **relatório de Venda Realizada**, este relatório também apresentará as **quantidades** de **cupons fiscais**, **NFC-e**, **CF-e** e **NF-e vendidas**.

## <span id="page-53-0"></span>**13 Food to Save**

Para permitir a operação em lojas de conveniência com a modalidade de pagamento Food to Save, é preciso realizar algumas configurações no AutoSystem que servem como controle para as vendas e recebimento com esta forma de pagamento.

## <span id="page-53-1"></span>**13.1 Configurações**

### <span id="page-53-2"></span>**13.1.1 Plano de Contas**

Inicialmente é necessário realizar o cadastro de uma conta no sistema, onde o sistema irá registrar todas as vendas com esta forma de pagamento, para que o estabelecimento tenha estimativas de quanto vendeu, e realizar o acerto posterior com o fornecedor Food to Save.

Para o cadastro de uma nova conta acessar a **Retaguarda AutoSystem**, em **Cadastros > Plano de Conta** > **1.3 Valores a receber**, conforme imagem abaixo:

![](_page_54_Picture_16.jpeg)

Após a seleção, é possível cadastrar uma nova conta através do botão **Novo**, o sistema exibirá a tela para inclusão das informações:

A conta deverá ser cadastrada com o nome **Food to Save**, necessário habilitar a opção **Contas a Receber** e a opção de **Aceitar Lançamentos**.

![](_page_55_Picture_11.jpeg)

### <span id="page-55-0"></span>**13.1.2 Motivos de Movimentação**

Para efetuar as vendas é necessário cadastrar a forma de pagamento, o cadastro pode ser realizado através da **Retaguarda AutoSystem** em **Cadastros > Motivos de Movimentação.**

![](_page_56_Picture_35.jpeg)

A guia **Principal**, tem como objetivo cadastrar os dados para criar um motivo de movimentação, na opção **Novo**, preencher os seguintes dados:

- **Nome:** informar o nome da forma de pagamento, ou seja, **FOOD TO SAVE;**
- **Conta a Debitar:** informar a conta FOOD TO SAVE, criada no **passo 14.1;**
- **Conta a Creditar:** informar a conta principal dos pontos de venda, conforme exemplo na imagem **1.1.2 PONTO DE VENDA;**
- **Tipo movto:** selecionar a opção **FORMA DE PAGAMENTO** e habilitar a opção **Forma de pagamento.**

![](_page_57_Picture_21.jpeg)

Na guia **Informações**, temos os campos para seleção:

- **Tipo de pag. NF-e/ NCF-e:** caso o documento fiscal a ser emitido na venda seja NF-e (Nota Fiscal Eletrônica) ou NFC-e (Nota Fiscal de Consumidor Eletrônica);
- **Tipo pagamento CF-e:** caso o documento fiscal a ser emitido na venda seja CF-e (Cupom Fiscal Eletrônico).

## <span id="page-57-1"></span><span id="page-57-0"></span>**13.2 Funcionalidade**

### **13.2.1 Operação no PDV**

No Ponto de Venda selecionar os itens a serem comercializados na venda. Após a seleção dos itens o sistema através do atalho (F5) disponibiliza a forma de pagamento.

![](_page_58_Picture_36.jpeg)

Neste caso, a opção a ser escolhida será FOOD TO SAVE, o sistema a partir da escolha da forma de pagamento, permitirá nesta tela que seja aplicado um desconto manual, sendo assim, o mesmo será informado nos dados adicionais da venda.

Finalizada a venda, será então emitido um documento fiscal.

## <span id="page-58-0"></span>**13.3 Relatórios**

Para a validação das vendas realizadas com a forma de pagamento Food to Save, o sistema disponibiliza um relatório de Contas a Receber por Forma de Pagamento. Este poderá ser gerado na Retaguarda AutoSystem en **Financeiro > Relatórios > Contas a Receber > Contas a Receber por Forma de Pagamento.**

![](_page_59_Picture_20.jpeg)

Na guia **Parâmetros** informar a empresa e o período desejado, a conta deverá ser informada como **FOOD TO SAVE**.

Com as informações preenchidas o sistema realizará a emissão do relatório com a forma de pagamento e o período selecionado. Na guia de Opções é possível selecionar a opção de exibir o documento: resumido, do dia **a dia ou resumido por cliente**.

![](_page_60_Picture_25.jpeg)

## <span id="page-60-0"></span>**13.4 Baixa de Vendas Realizadas**

## **Informações**

Essas configurações são opcionais, no entanto, se houver interesse, é possível consultar as instruções abaixo para configurá-las.

É possível realizar um controle das vendas realizadas através do controle de pendências de contas a receber, desta forma é possível realizar a baixa destas vendas quando o fornecedor realiza o pagamento ao estabelecimento. Sendo assim, a cada recebimento do fornecedor será necessário realizar a baixa das vendas em aberto, deixando apenas em aberto as novas vendas.

Para isso é necessário no **Plano de Contas** habilitar a opção de "Controlar Pendências" no momento de criar a conta.

![](_page_61_Picture_8.jpeg)

Será necessário criar um motivo de baixa para as vendas realizadas, que irá retirar a baixa da conta FOOD TO SAVE e lançará na conta em que o estabelecimento recebe através do fornecedor, como por exemplo uma conta banco.

![](_page_62_Picture_5.jpeg)

A baixa das vendas poderá ser realizada através do módulo **Gerencial > Financeiro > Contas a Receber > Contas a Receber.**

![](_page_63_Picture_6.jpeg)

No campo **Conta**, informar a conta Food to Save e o período desejado, o sistema então exibirá as vendas realizadas no período informado.

![](_page_64_Picture_5.jpeg)

É possível escolher as vendas que deseja baixar e selecionar a opção de **Baixar.**

![](_page_65_Picture_37.jpeg)

O sistema exibirá as demandas que foram selecionadas e a partir deste será necessário informar a opção do pagamento que o fornecedor pagou, neste exemplo uma conta banco.

Após as informações inseridas a baixa será concluída.

### <span id="page-65-0"></span>**13.5 Regras de Desconto - Aplicadas Automaticamente**

#### $\odot$ **Informações**

Essas configurações são opcionais, no entanto, se houver interesse, é possível consultar as instruções abaixo para configurá-las.

O sistema disponibiliza de uma função para regra de desconto automático para estes produtos/forma de pagamento na venda, é possível realizar através de uma criação de regra de preço para ser aplicada no momento da venda.

Ao acessar **Retaguarda AutoSystem** em **Cadastros > Tabelas > Venda > Regra de Preço > Nova Regra de Preço.**

![](_page_66_Picture_6.jpeg)

Neste exemplo, o desconto de 10% é aplicado em todos os produtos, quando a forma de pagamento for **FOOD TO SAVE**.